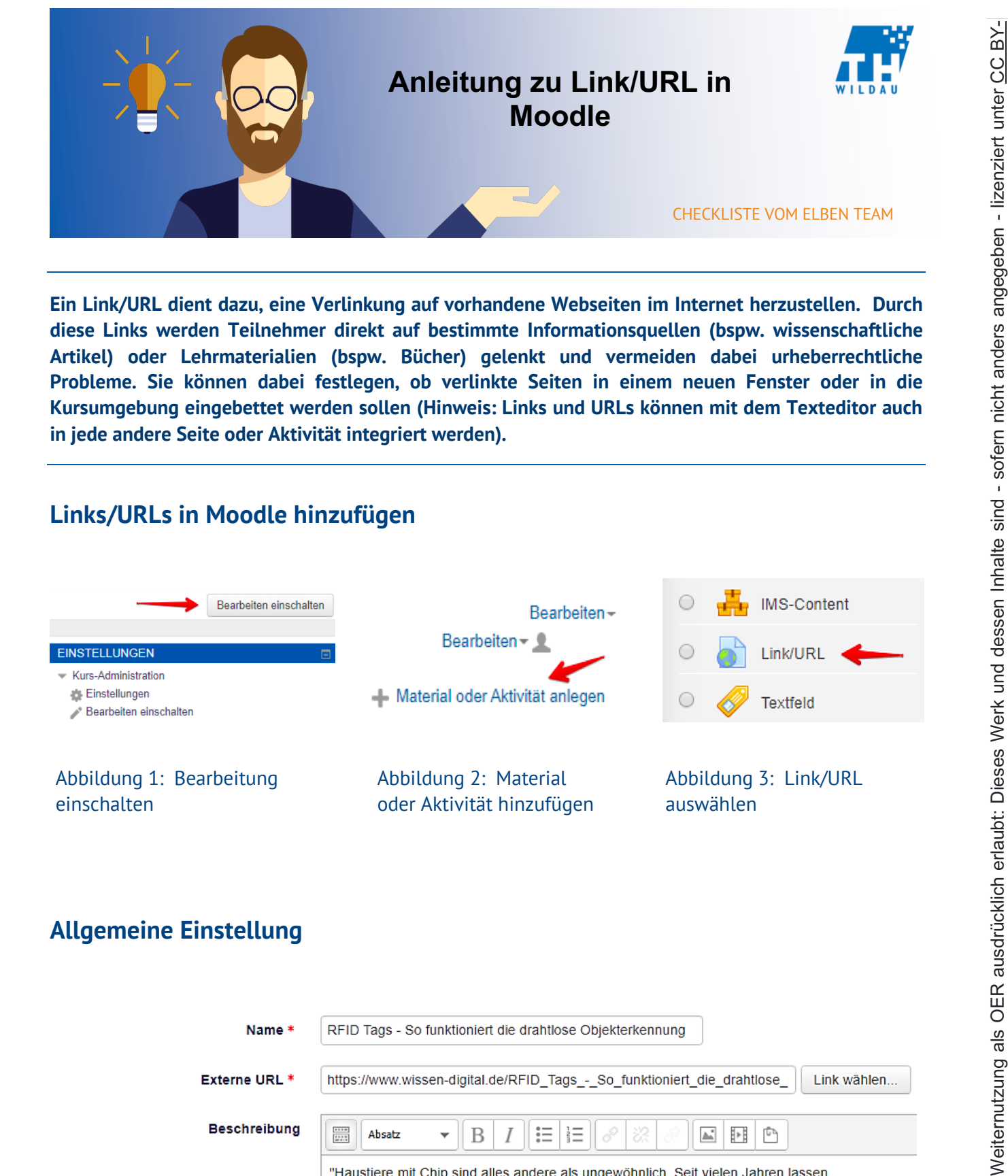

**Ein Link/URL dient dazu, eine Verlinkung auf vorhandene Webseiten im Internet herzustellen. Durch diese Links werden Teilnehmer direkt auf bestimmte Informationsquellen (bspw. wissenschaftliche Artikel) oder Lehrmaterialien (bspw. Bücher) gelenkt und vermeiden dabei urheberrechtliche Probleme. Sie können dabei festlegen, ob verlinkte Seiten in einem neuen Fenster oder in die Kursumgebung eingebettet werden sollen (Hinweis: Links und URLs können mit dem Texteditor auch in jede andere Seite oder Aktivität integriert werden).**

## **Links/URLs in Moodle hinzufügen**

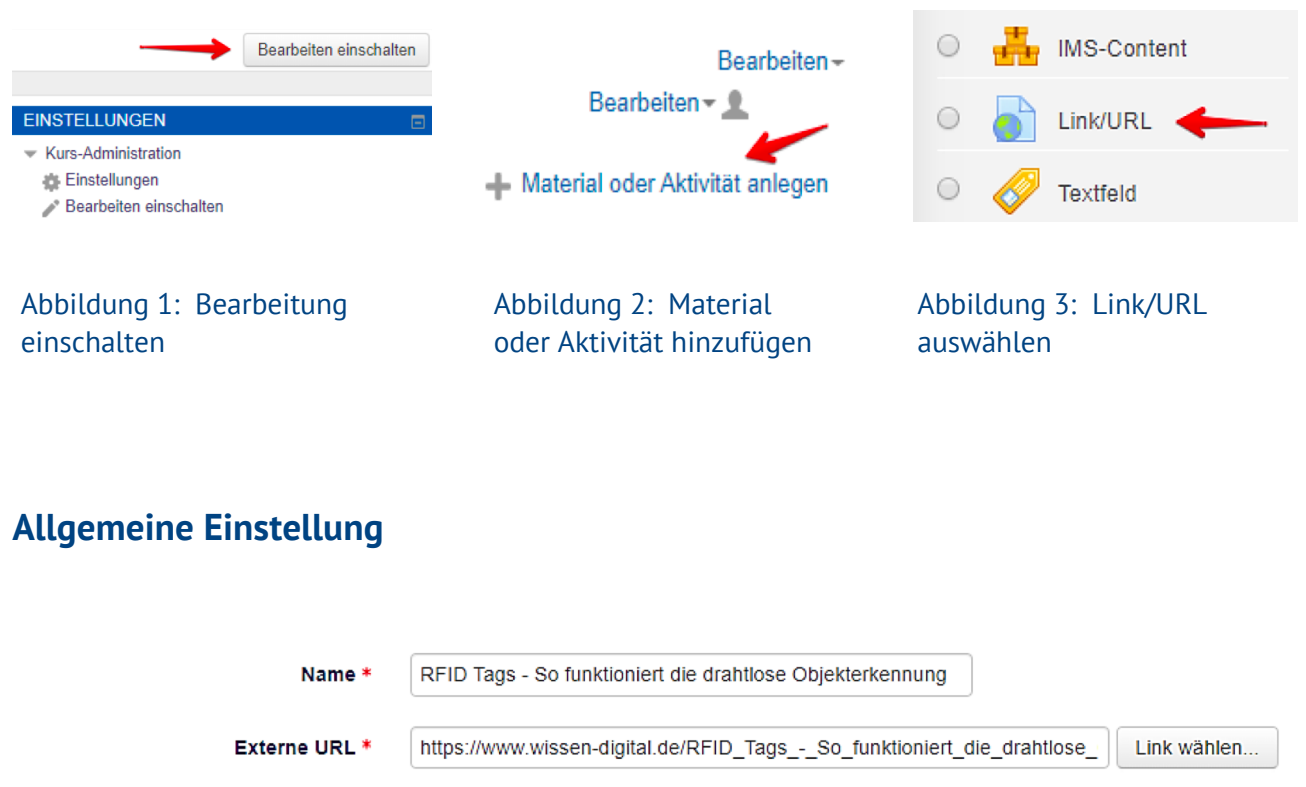

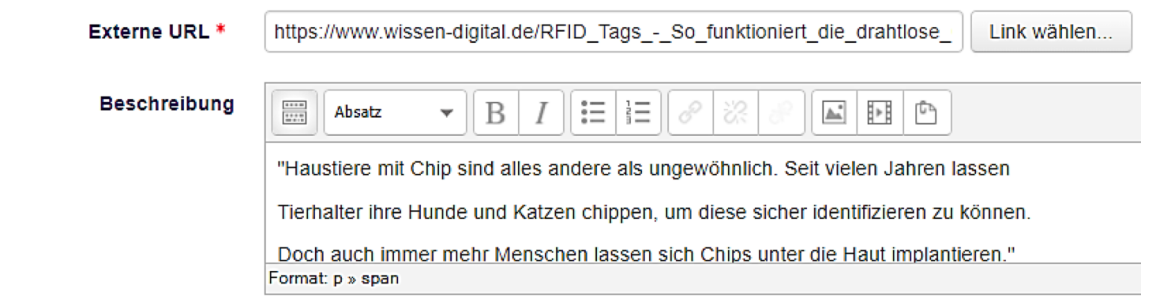

SA 4.0. Nennung gemäß TULLU-Regel bitte wie folgt: *"Titel des Werks" von ELBen helfen! (TH Wildau), Lizenz: CC BY-SA 4.0*.

SA 4.0. Nennung gemäß TULLU-Regel bitte wie folgt: "Titel des Werks" von ELBen helfen! (TH Wildau), Lizenz: CC BY-SA 4.0.

Zunächst wird ein Name für den jeweiligen Link vergeben, dieser wird später auch im Kurs zu sehen sein. Es gibt zwei Möglichkeiten einen Link hinzuzufügen:

1. Externe URL aus Ihrem Browser kopieren und einfügen.

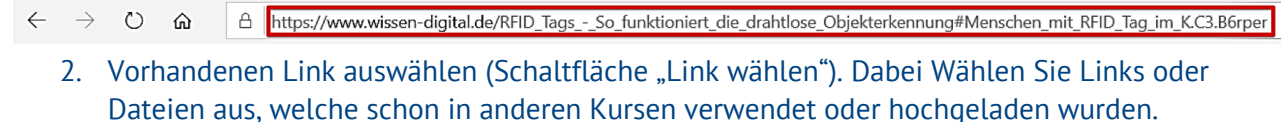

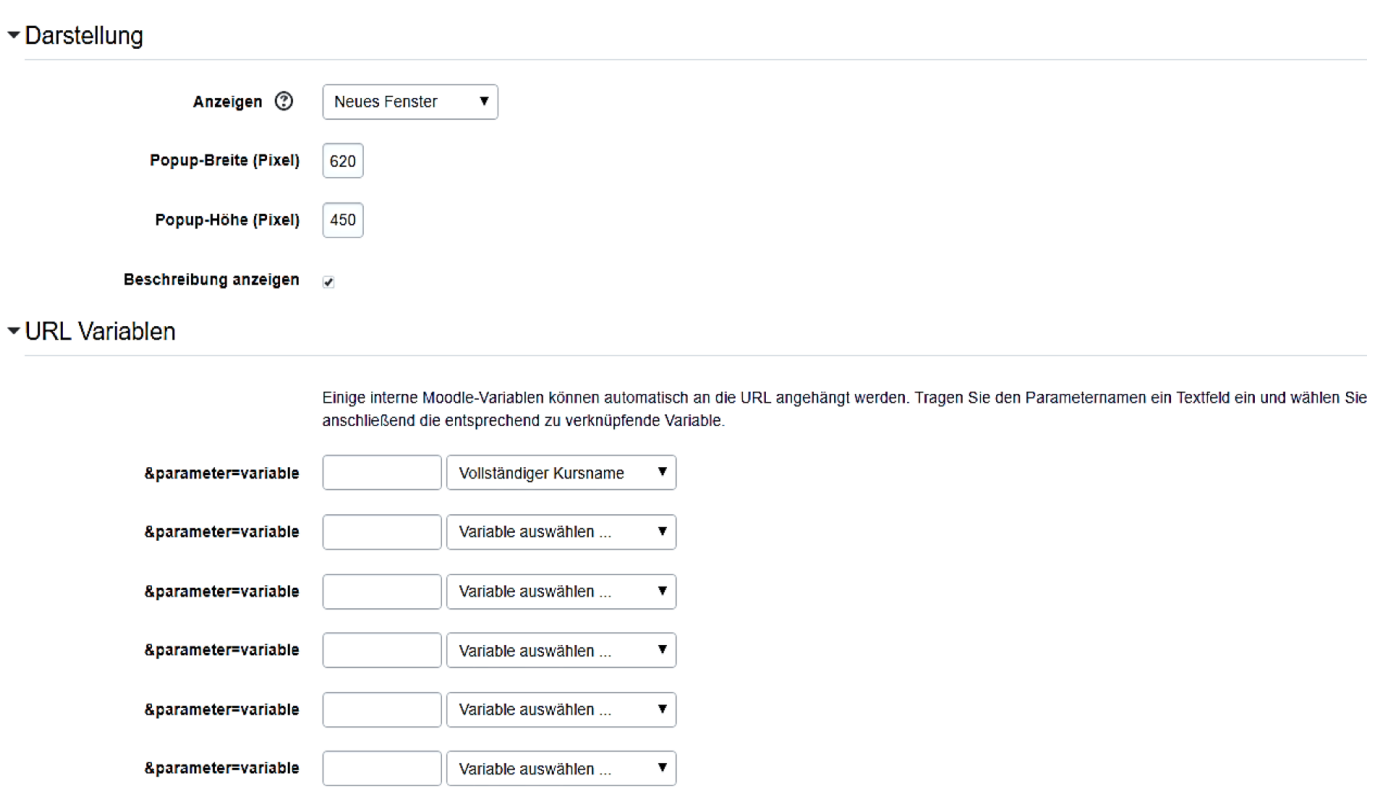

Über die Schaltfläche **"Darstellung"** kann definiert werden wie dieser Link geöffnet wird. So kann die Seite in einem **neuen Fenster, als Popup oder direkt in der Aktivität** eingebettet werden. Dazu können Sie die Größe des Fensters manuell einstellen. Es gibt jedoch auch die Möglichkeit einer automatischen Anpassung.

Mittels der Schaltfläche **"URL Variablen"** benötigt man ein gewisses Grundverständnis darüber, wie Informationen im Netz übertragen werden. Diese Einstellungsmöglichkeit wird meistens verwendet, wenn es sich bei dem Link um eine Web-Anwendung handelt, welche als Eingabeparameter Informationen von Moodle verwendet (bspw. Kurs-ID, Nutzer-ID o.ä). Durch das Definieren dieser Parameter werden diese als Teil der URL an diese Web-Anwendung weitergeleitet (GET-Methode).

Für jeden Parameter, den Sie weiterleiten möchten, geben Sie eine Bezeichnung in das Eingabefeld ein und wählen eine Variable aus (Hinweis: Nutzerdaten werden weitergeleitet).

- Weitere Einstellungen
- Festlegen der Verfügbarkeit der Aktivität (bspw. wann das Quiz für Teilnehmer sichtbar sein soll).
- Voraussetzungen
- Unter diesem Punkt können Zugriffsregeln der Teilnehmer erstellt und/oder miteinander verknüpft werden.
- Aktivitätsabschluss
- Hier kann eine Abschlussverfolgung definiert werden. So kann beispielsweise festgelegt werden, dass Teilnehmer/innen die Aktivität aufgerufen haben müssen, um sie abzuschließen.
- **Schlagwörter**
- Angeben von bestimmten Schlagwörtern im Zusammenhang mit der Aktivität.

## **Beispiel**

Folgende Darstellung zeigt eine Webseite, welche direkt im Kursraum eingebettet ist. Diese Darstellungsweise bietet sich beispielsweise an, wenn auf einen kurzen Artikel verwiesen wird. Es

werden dabei keine unnötigen neuen Tabs geöffnet. Auf der linken Seite befindet sich auch eine **Scrollbar** (Bildlaufleiste) um zu Navigieren.

Ein positiver Aspekt dieser Anzeigemethode ist, dass es den Anwender-komfort steigert und die Inhalte von Links eher wahr-genommen

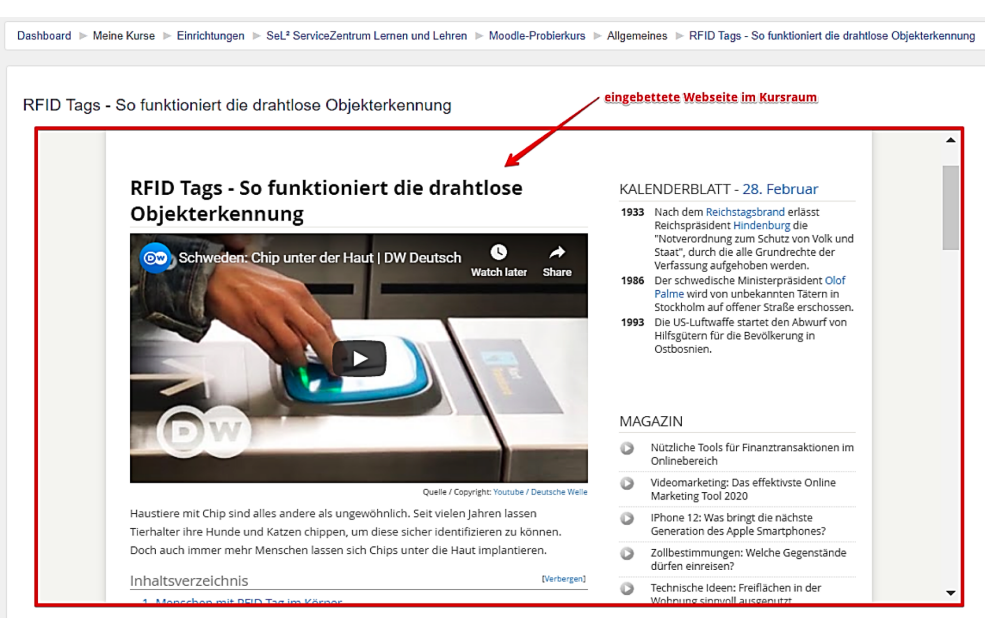

werden. Auch eingebettete Videoinhalte innerhalb dieser Webseiten können unkompliziert wiedergegeben werden.

Sollten sich weitere Links auf diesen Webseiten befinden, werden diese auch im Kursraum geöffnet, ohne neue Fenster im Browser zu öffnen.

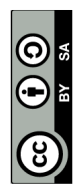